# **User's Guide** TPLD-PROGRAM 用户指南

**JU TEXAS INSTRUMENTS** 

#### 摘要

本用户指南包含 TPLD-PROGRAM 编程单元的支持文档。其中包含有关如何设置和配置该电路板的说明、有关安 装 InterConnect Studio 的说明以及有关使用 TPLD-PROGRAM 来配置 TPLD 器件的说明。

# 内容

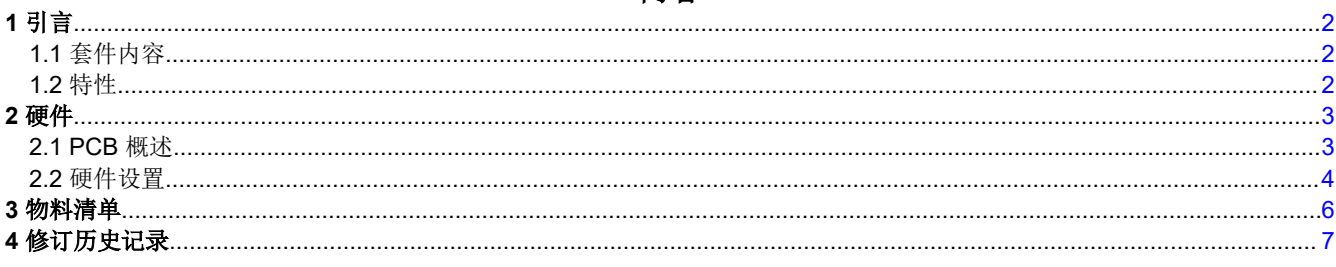

#### 商标

所有商标均为其各自所有者的财产。

<span id="page-1-0"></span>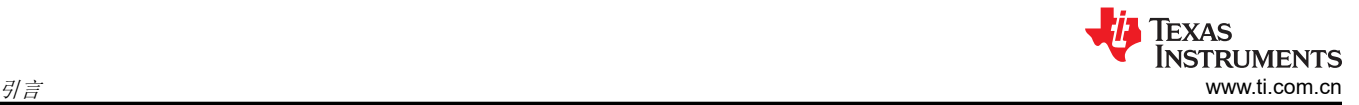

# **1** 引言

TPLD-PROGRAM 是为支持对 TI 可编程逻辑器件 (TPLD) 进行编程而开发的 EVM。该电路板设计为与所有 TPLD EVM 兼容,并且可以对所有 TPLD 器件进行编程。该电路板使用 USB 转 Micro-USB 电缆与运行 TI Interconnect Studio 的计算机通信,并使用 14 引脚母对母连接器连接到 TI 的所有 TPLD EVM。请注意,此工具旨在与 TPLD EVM 连接,不附带 TPLD 样片。

## **1.1** 套件内容

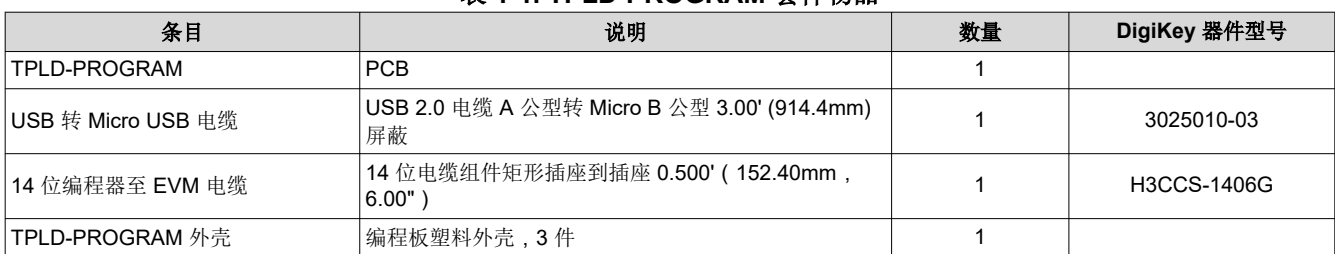

表 **1-1. TPLD-PROGRAM** 套件物品

TI 不建议使用套件中提供的电缆以外的任何电缆。

## **1.2** 特性

TPLD-PROGRAM 具有以下特性:

- 使用 USB 转 Micro-USB 电缆与运行 InterConnect Studio 的计算机连接
- 使用 14 位电缆与 TPLD EVM 连接
- 与所有 TPLD EVM 兼容
- 轻松用于编程和评估
- 套件包括:编程器板、USB 电缆、带状电缆、板盒和快速入门指南

### 快速疑难解答

下表展示了使用 TPLD-PROGRAM 配置 TPLD 时的一些常见问题, 以及如何诊断和解决这些问题。如果您在使用 TPLD-PROGRAM 配置 TPLD 时遇到问题,但无法使用此列表解决该问题,TI 建议在 [E2E.TI.com](https://e2e.ti.com/support/logic-group/logic/f/logic-forum) 上发帖向我们 的工程团队求助。

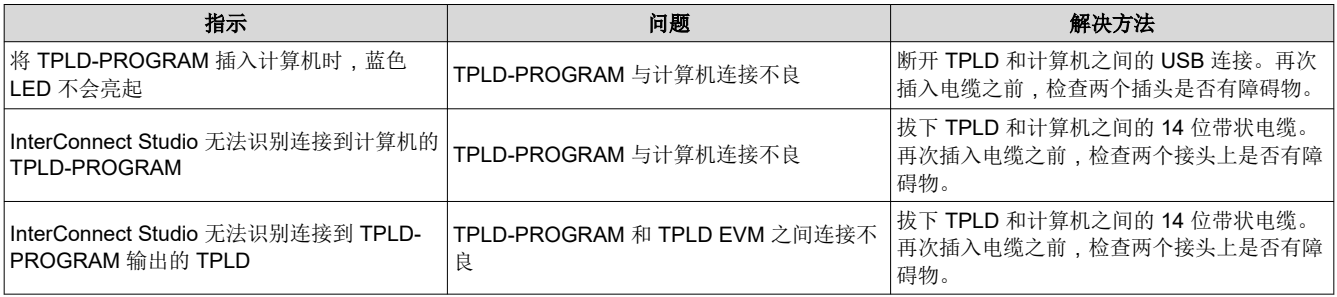

## <span id="page-2-0"></span>**2** 硬件

#### **2.1 PCB** 概述

## 安装软件

TPLD 开发软件 InterConnect Studio 可从 [interconnect\\_studio.itg.ti.com](http://interconnect_studio.itg.ti.com) 中免费获取。

#### 使用 **InterConnect Studio** 软件

有关使用 InterConnect Studio 软件的详细信息,请参阅 *InterConnect Studio* 用户指南。

#### 卸载软件

该软件可以按照您的操作系统的典型方式进行卸载。

### 使用 **TPLD-PROGRAM**

本节介绍了使用 TPLD-PROGRAM 对 TPLD EVM 上的 TPLD 器件进行编程的步骤。

- 1. 按照安装软件中所述的步骤下载并安装 InterConnect Studio。
- 2. 使用 InterConnect Studio 选择预设配置或设计您自己的电路。
- 3. 使用 14 位电缆,将电路板上带有未编程 TPLD 器件的 TPLD EVM 连接到 TPLD-PROGRAM。使用 USB 转 micro-USB 电缆将 TPLD-PROGRAM 连接到您的计算机。将电缆连接至编程器时,请确保电缆朝向正确的方 向。将两块电路板上的 14 引脚电缆的扳手翻上去。所有电缆均应毫无困难或不需要太大的力即可滑入。
- 4. 单击"Configure TPLD"按钮将设置临时加载到 TPLD。
- 5. 要永久写入到 TPLD,请选择左上角的"Configure TPLD"按钮旁边的三个圆点,以打开"Configure TPLD Settings"菜单,然后选中"Permanently program this device",并点击"OK"。

有关更多详细信息,请参阅所选 TPLD EVM 和 InterConnect Studio 的用户指南。

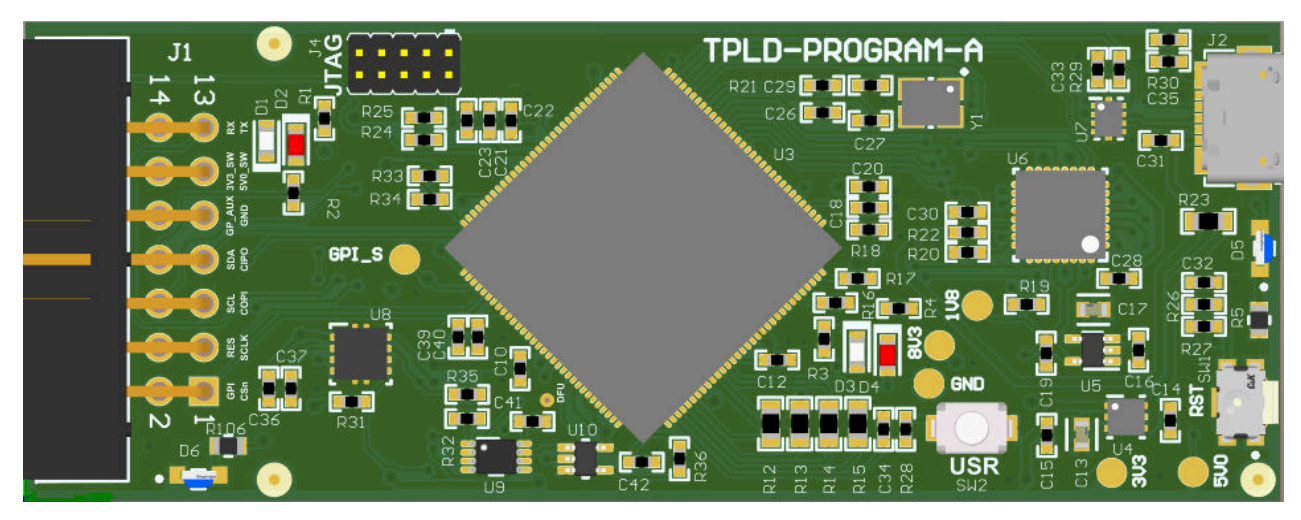

图 **2-1. TPLD-PROGRAM PCB** 正面

<span id="page-3-0"></span>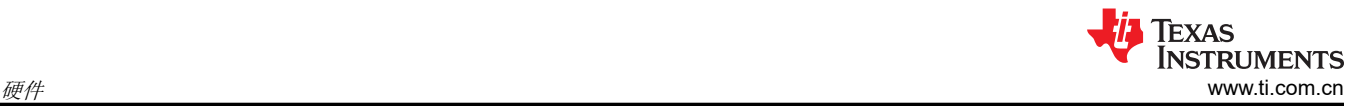

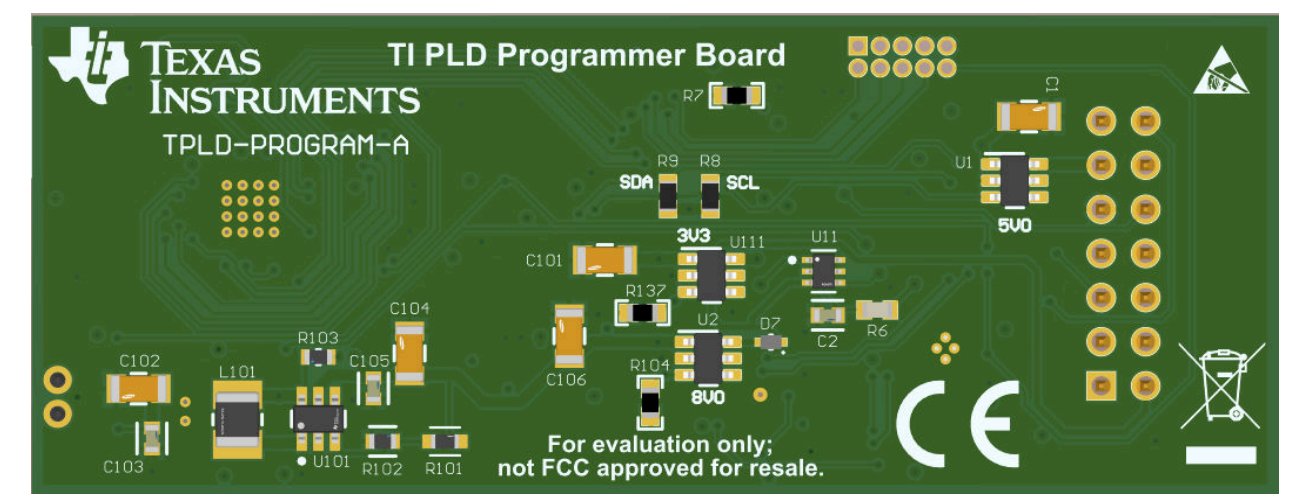

图 **2-2. TPLD-PROGRAM PCB** 背面

TPLD-PROGRAM PCB 的设计易于使用且与所有 TPLD EVM 兼容。电路板上的 LED 允许用户诊断电路板的功 能。LED 根据下述条件激活。

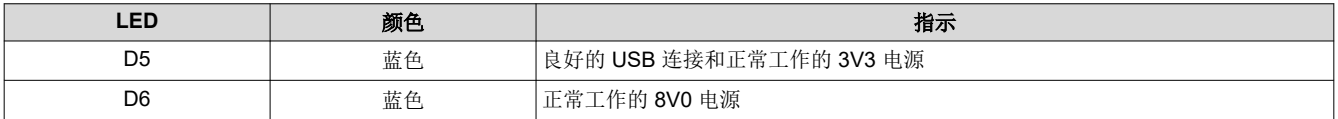

如果编程器需要固件更新,则当用户尝试通过编程器对设备进行编程时,InterConnect Studio 会提示用户。该更 新使用用户计算机和 TPLD-PROGRAM 之间的 USB 连接。

#### **2.2** 硬件设置

#### 编程器硬件连接

TPLD-PROGRAM 设计为使用 USB 转 Micro USB 电缆与计算机连接,并使用 14 位置电缆与 TPLD EVM 连接。 两种电缆均包含在 TPLD-PROGRAM 套件中。如果任一条电缆丢失或损坏,TI 建议使用提供的套件列表中包含的 Digi-Key 器件型号来订购新电缆。使用其他连接器可能会损坏电路板或其他连接的设备。

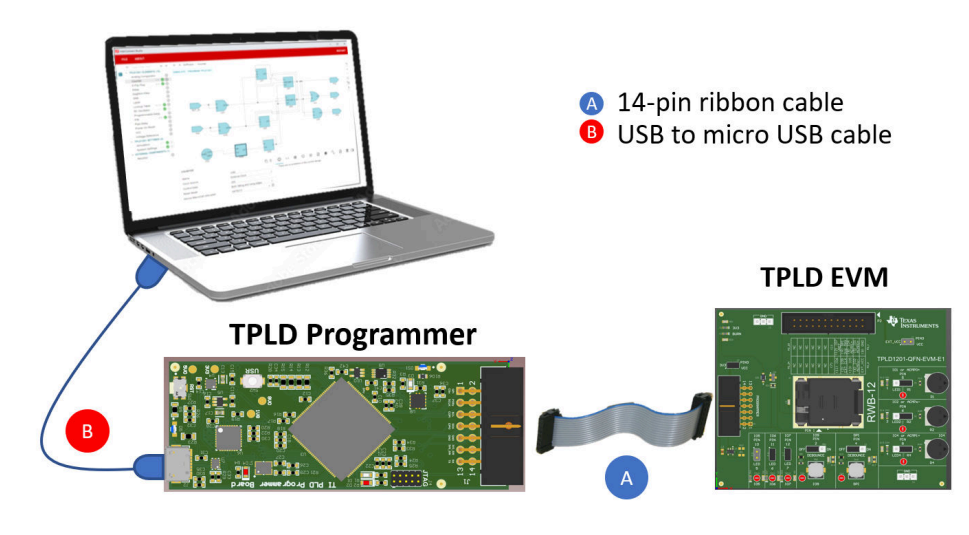

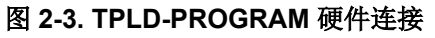

#### 编程器机箱结构

TPLD-PROGRAM 的机箱设计为可轻松卡接在一起。要复原已拆卸的编程器机箱,请按照以下步骤操作。

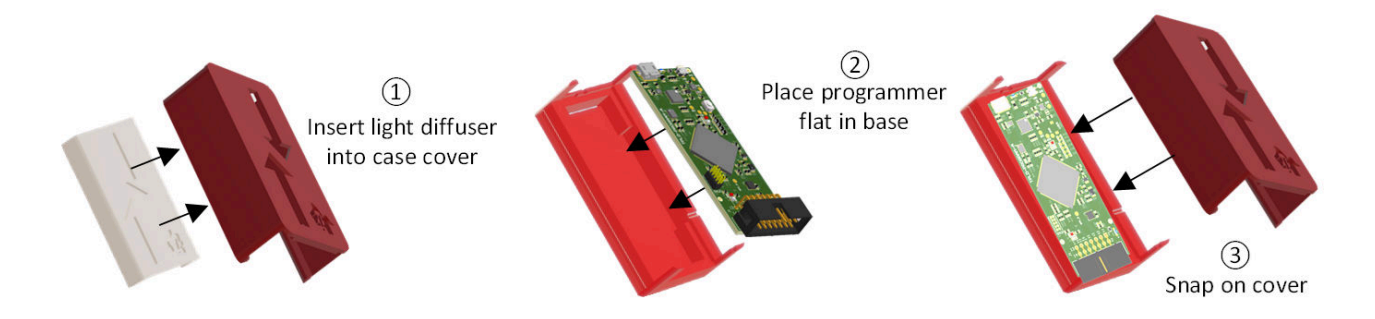

#### 图 **2-4. TPLD-PROGRAM** 机箱组装

- 1. 将散光器插入机箱盖,使箭头和 LED 开孔对齐。
- 2. 将编程器平放在基座上,使用 LED 开孔将 TPLD-PROGRAM 与机箱对齐。
- 3. 将盖板卡入基座,使 14 引脚接头与机箱中的开孔对齐。

# <span id="page-5-0"></span>**3** 物料清单

本节提供有关可与 TPLD-PROGRAM 一起使用的元件的信息。

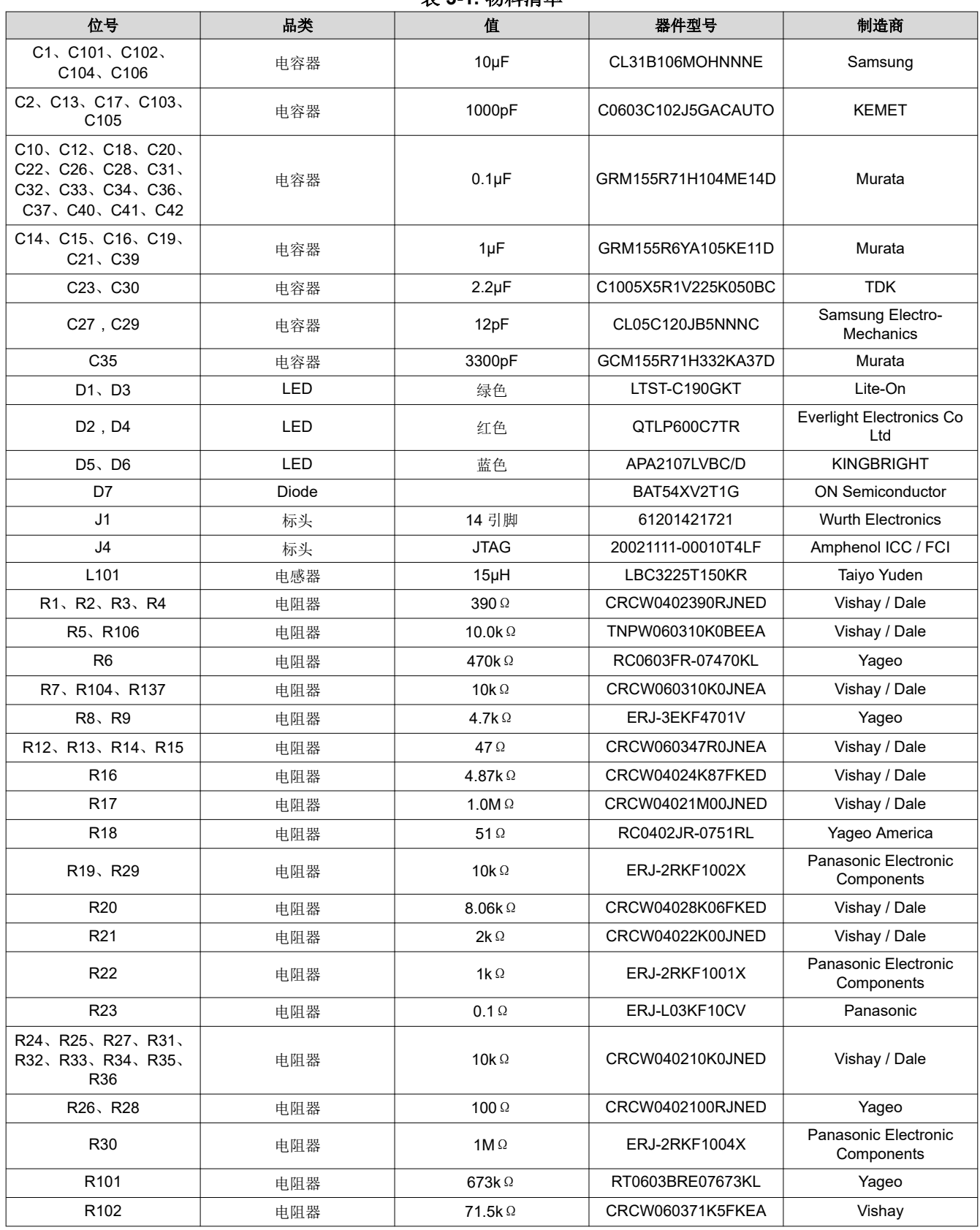

# 表 **3-1.** 物料清单

6 *TPLD-PROGRAM* 用户指南 [ZHCUBM7](https://www.ti.com.cn/cn/lit/pdf/ZHCUBM7) – NOVEMBER 2023

[提交文档反馈](https://www.ti.com/feedbackform/techdocfeedback?litnum=ZHCUBM7&partnum=)

<span id="page-6-0"></span>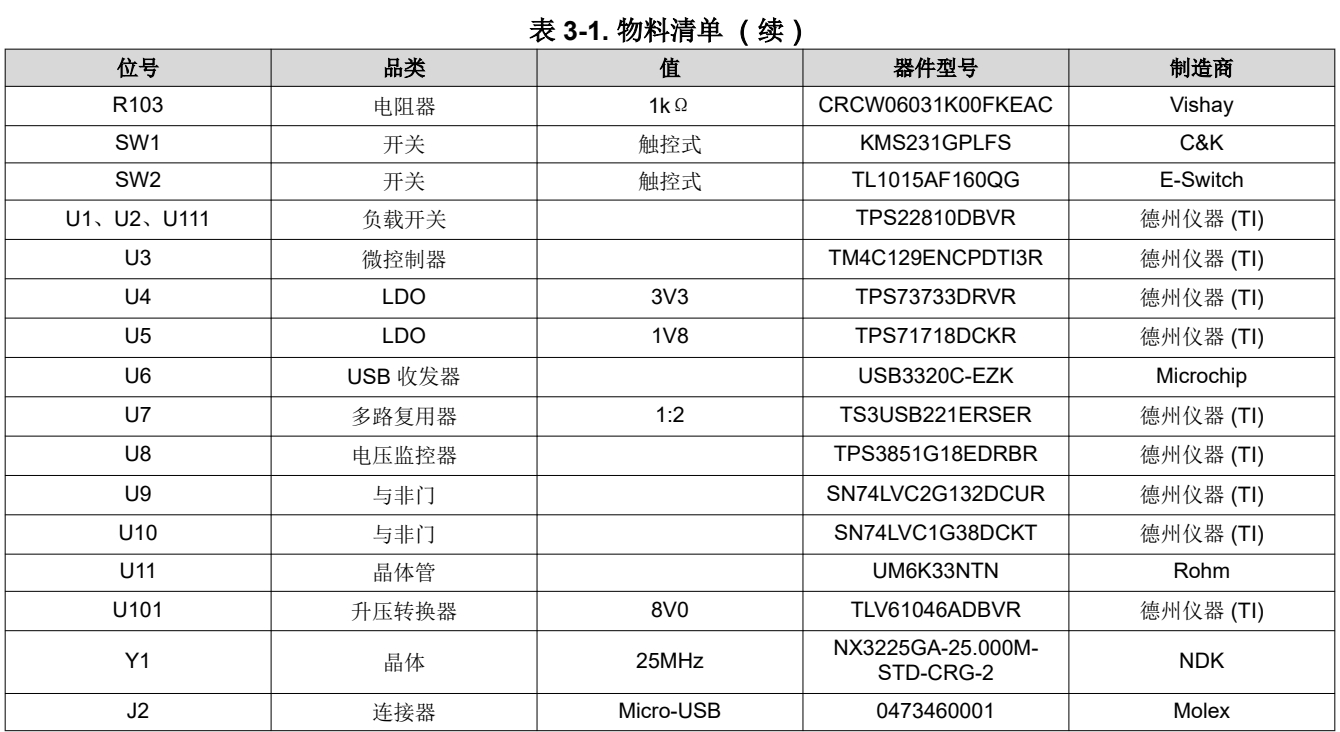

# **4** 修订历史记录

注:以前版本的页码可能与当前版本的页码不同

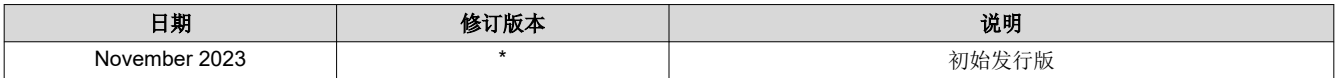

#### 重要声明和免责声明

TI"按原样"提供技术和可靠性数据(包括数据表)、设计资源(包括参考设计)、应用或其他设计建议、网络工具、安全信息和其他资源, 不保证没有瑕疵且不做出任何明示或暗示的担保,包括但不限于对适销性、某特定用途方面的适用性或不侵犯任何第三方知识产权的暗示担 保。

这些资源可供使用 TI 产品进行设计的熟练开发人员使用。您将自行承担以下全部责任:(1) 针对您的应用选择合适的 TI 产品,(2) 设计、验 证并测试您的应用,(3) 确保您的应用满足相应标准以及任何其他功能安全、信息安全、监管或其他要求。

这些资源如有变更,恕不另行通知。TI 授权您仅可将这些资源用于研发本资源所述的 TI 产品的应用。严禁对这些资源进行其他复制或展示。 您无权使用任何其他 TI 知识产权或任何第三方知识产权。您应全额赔偿因在这些资源的使用中对 TI 及其代表造成的任何索赔、损害、成 本、损失和债务,TI 对此概不负责。

TI 提供的产品受 TI [的销售条款或](https://www.ti.com.cn/zh-cn/legal/terms-conditions/terms-of-sale.html) [ti.com](https://www.ti.com) 上其他适用条款/TI 产品随附的其他适用条款的约束。TI 提供这些资源并不会扩展或以其他方式更改 TI 针对 TI 产品发布的适用的担保或担保免责声明。

TI 反对并拒绝您可能提出的任何其他或不同的条款。

邮寄地址:Texas Instruments, Post Office Box 655303, Dallas, Texas 75265 Copyright © 2024,德州仪器 (TI) 公司